# Configurazione della larghezza di banda per porta sugli switch impilabili serie Sx500 <u>r</u>

# **Obiettivo**

La pagina Larghezza di banda consente ai responsabili della rete di definire il limite di velocità in ingresso e la velocità di zapping in uscita. Questi valori determinano la quantità di traffico che il sistema può inviare e ricevere. Il limite della velocità in entrata è il numero di bit al secondo che possono essere ricevuti dall'interfaccia in entrata. La larghezza di banda in eccesso al di sopra di questo limite viene eliminata. Il traffico in entrata è il traffico che ha origine all'esterno della rete e fluisce nella rete. Il traffico in uscita è il traffico di rete che ha origine all'interno della rete e che esce dalla rete.

Questo articolo spiega come configurare le limitazioni della larghezza di banda per interfaccia sugli switch serie Sx500 impilabili.

# Dispositivi interessati

·Switch Stack Serie Sx500

### Versione del software

 $·v1.2.7.76$ 

# Configurazione della larghezza di banda sulle interfacce

Passaggio 1. Accedere all'utility di configurazione Web e scegliere Qualità del servizio > Generale > Larghezza di banda. Viene visualizzata la pagina Larghezza di banda:

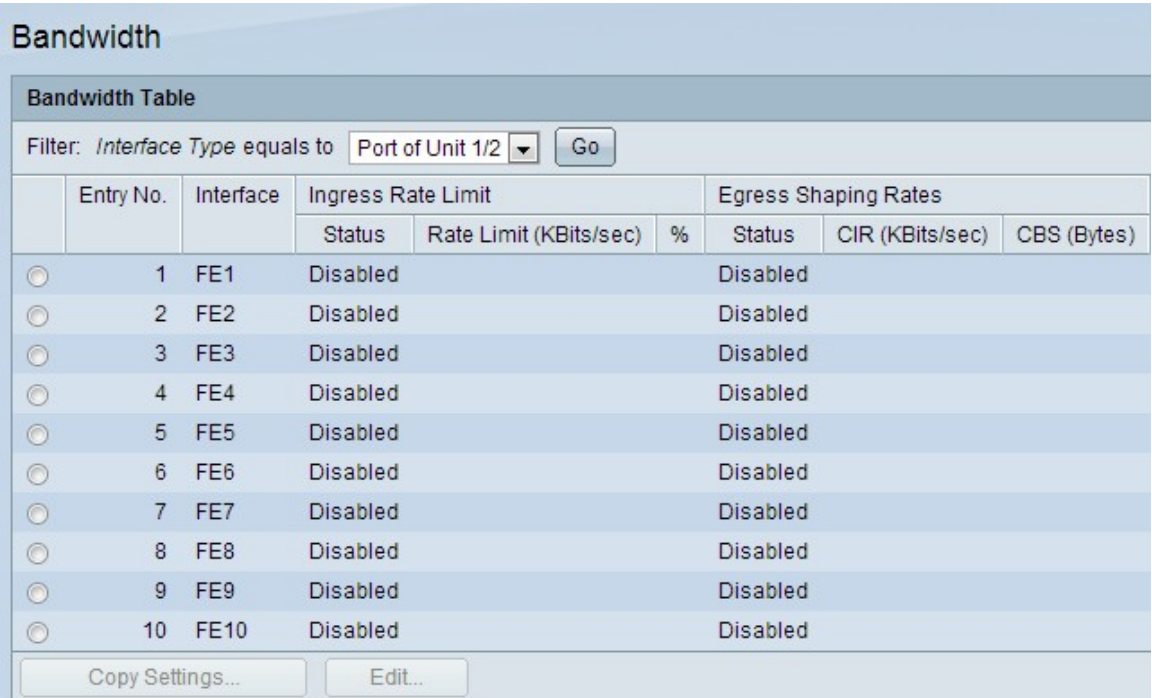

Passaggio 2. Scegliere il tipo di interfaccia dall'elenco a discesa Tipo di interfaccia nel

campo Filtro e fare clic su Vai.

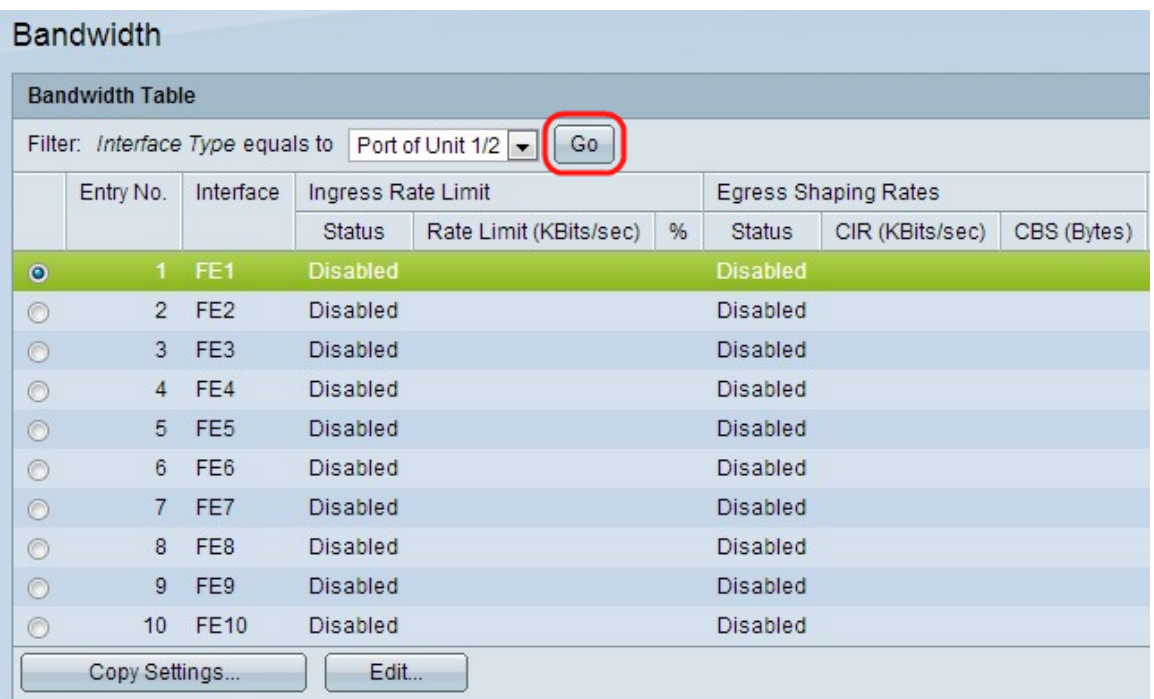

Passaggio 3. Fare clic sul pulsante di opzione accanto all'interfaccia desiderata e fare clic su Modifica. Viene visualizzata la finestra Modifica

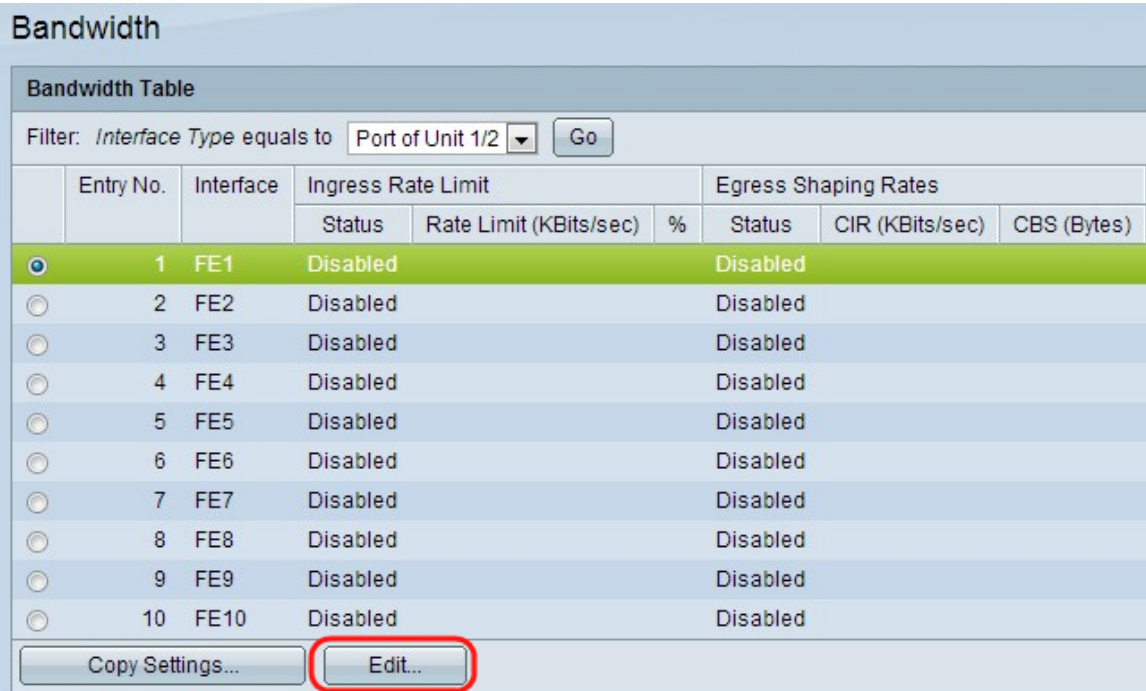

Passaggio 4. (Facoltativo) Fare clic su un pulsante di opzione per Unità/Slot e Porta o LAG, quindi scegliere l'interfaccia dagli elenchi a discesa.

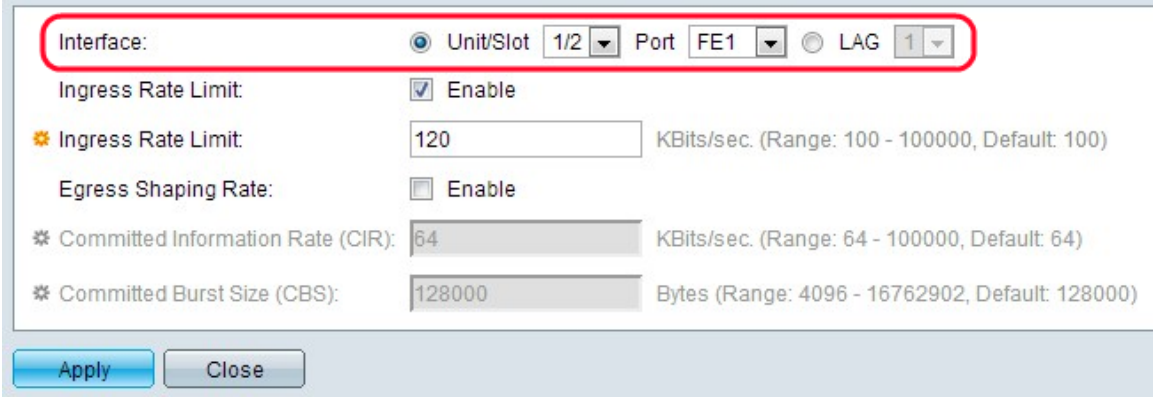

Passaggio 5. (Facoltativo) Per abilitare un limite in entrata, selezionare la casella di controllo Limite velocità in entrata. In questo modo si limita il traffico in entrata (in entrata) su una determinata porta.

Nota: se non si desidera configurare un limite di velocità in ingresso, andare al passo 7.

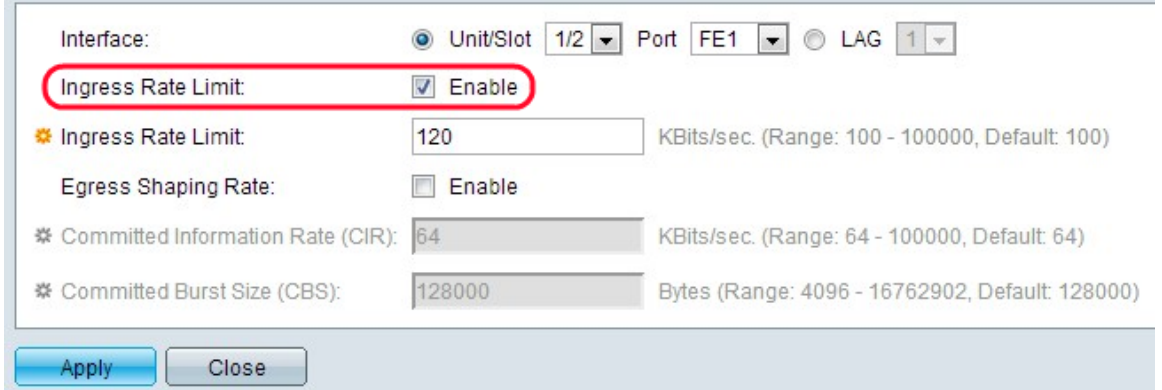

Passaggio 6. Inserire la quantità massima di larghezza di banda consentita sull'interfaccia nel campo Limite velocità in ingresso. Si tratta della larghezza di banda massima del traffico in entrata per una porta specifica.

Nota: i campi Limite velocità in ingresso non vengono visualizzati quando il tipo di interfaccia è LAG.

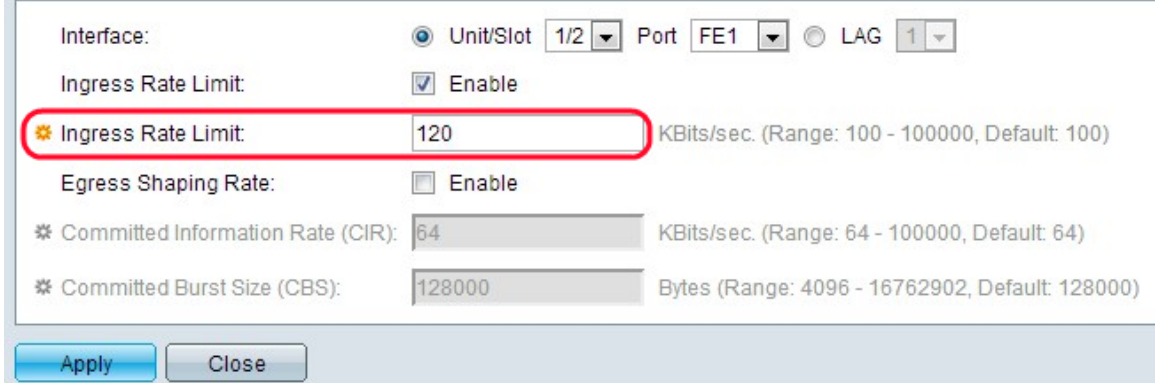

Passaggio 7. (Facoltativo) Per abilitare il formato in uscita sull'interfaccia, selezionare la casella di controllo Velocità di modifica in uscita. Il formato in uscita è utile quando una destinazione prevede un flusso uniforme di dati in contrapposizione a picchi irregolari di dati.

Nota: se non si desidera configurare un limite di velocità in uscita, andare al passo 10.

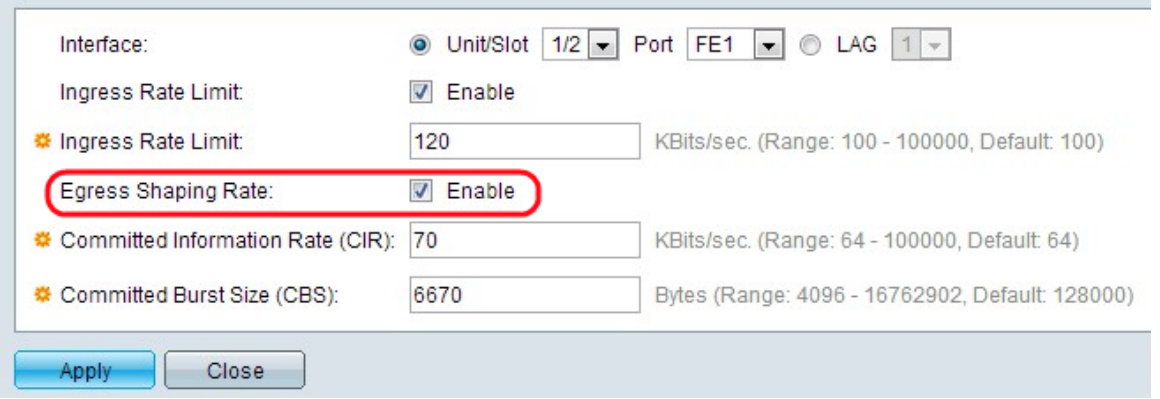

Passaggio 8. Inserire la larghezza di banda massima consentita per l'interfaccia in uscita nel campo CIR (Committed Information Rate). Si tratta della larghezza di banda consentita fornita dal provider di servizi Internet (ISP).

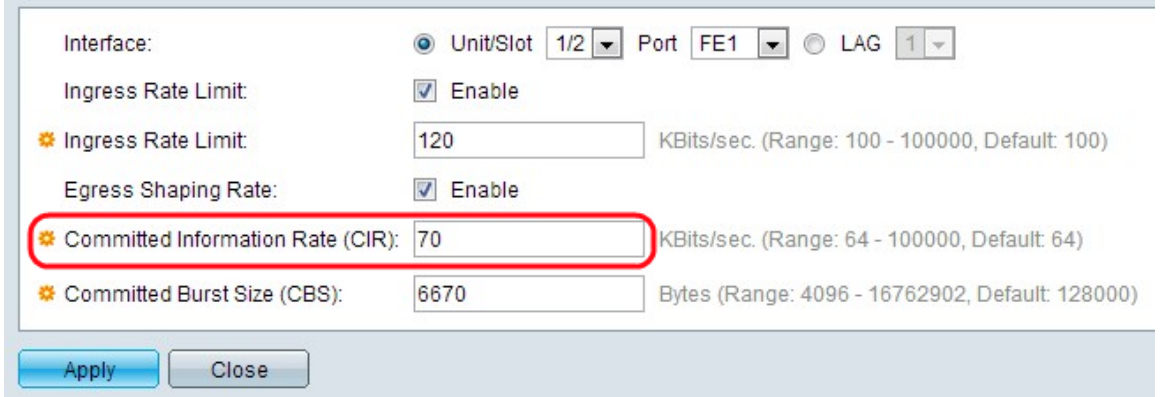

Passaggio 9. Inserire la dimensione massima della frammentazione dei dati consentita dall'interfaccia in uscita (in byte di dati) nel campo Dimensione della frammentazione impegnata.

Nota: questa quantità può essere inviata anche se aumenta la larghezza di banda oltre il limite consentito. Si tratta della velocità consentita che può superare il CIR.

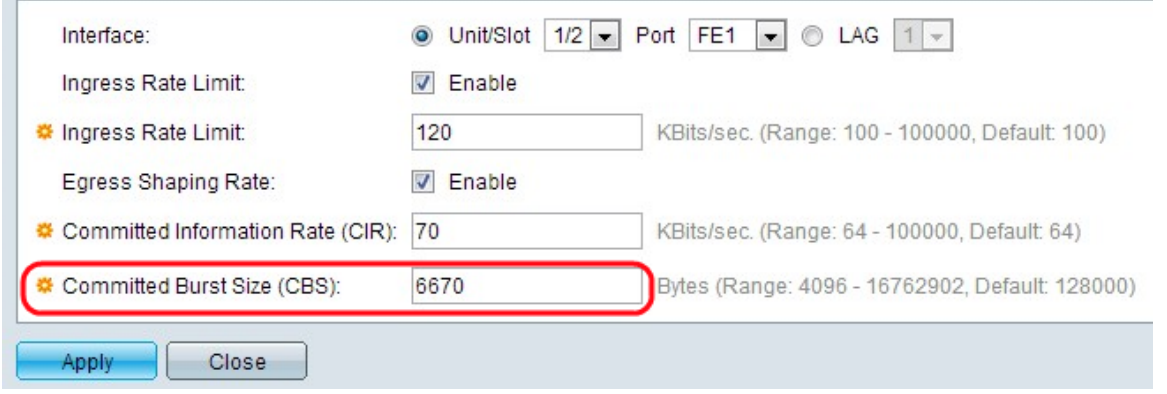

Passaggio 10. Fare clic su Applica. Viene applicata la configurazione della larghezza di banda.

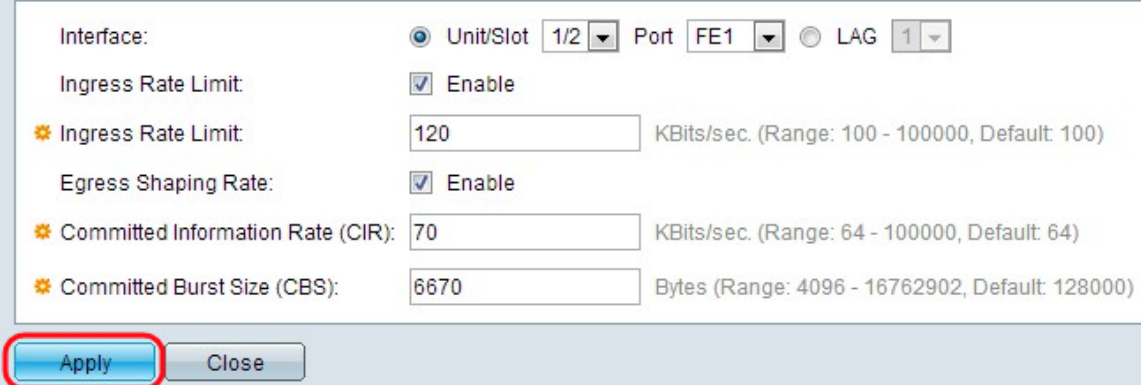

#### Bandwidth

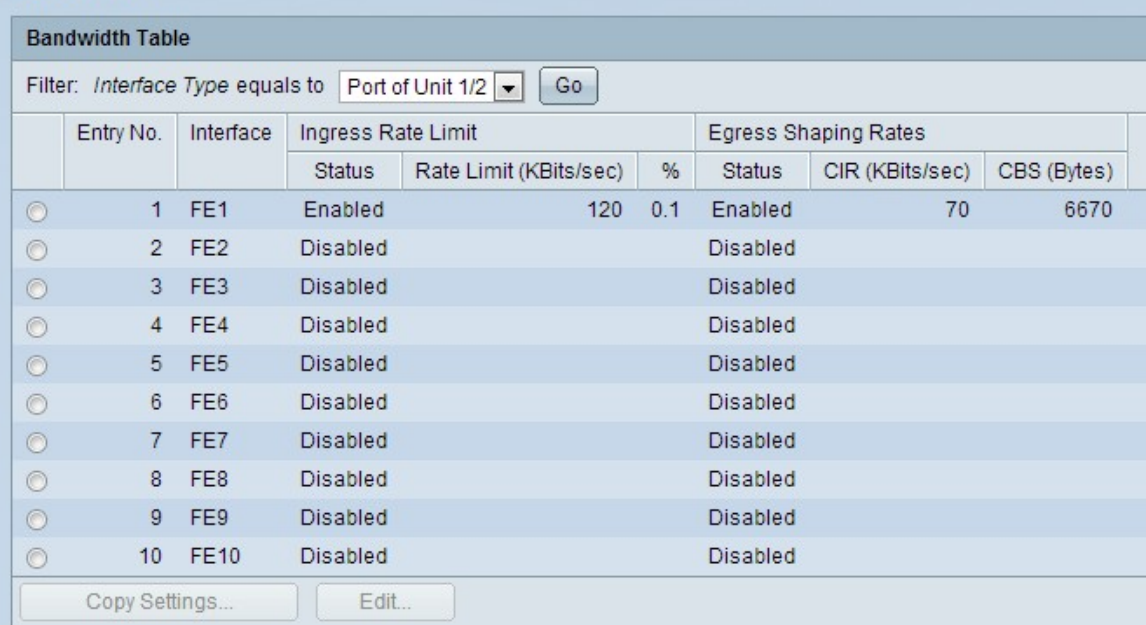

Passaggio 11. (Facoltativo) Fare clic sul pulsante di opzione accanto all'interfaccia/porta desiderata e fare clic su Copia impostazioni. Viene visualizzata la finestra Copia impostazioni.

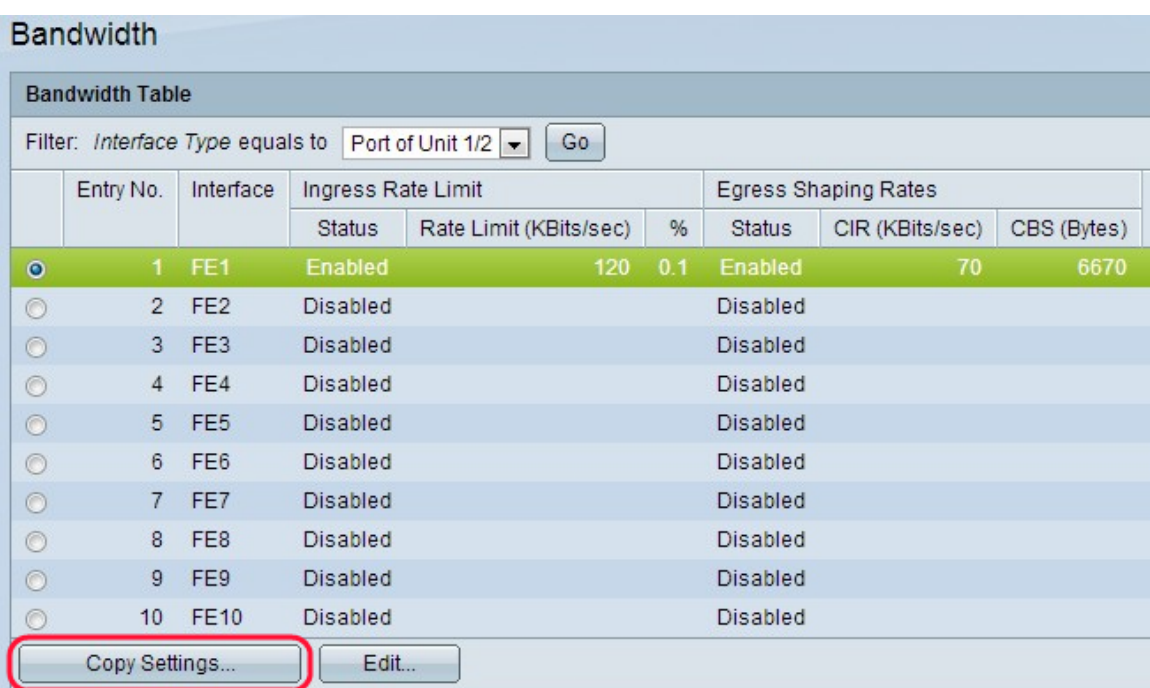

Passaggio 12. (Facoltativo) Immettere le interfacce in cui copiare la configurazione nell'apposito campo.

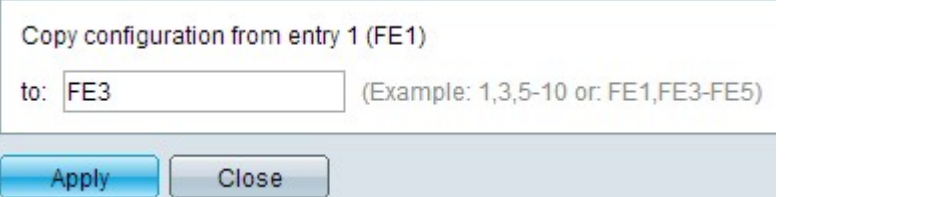

Passaggio 13. Fare clic su Apply per applicare le impostazioni.

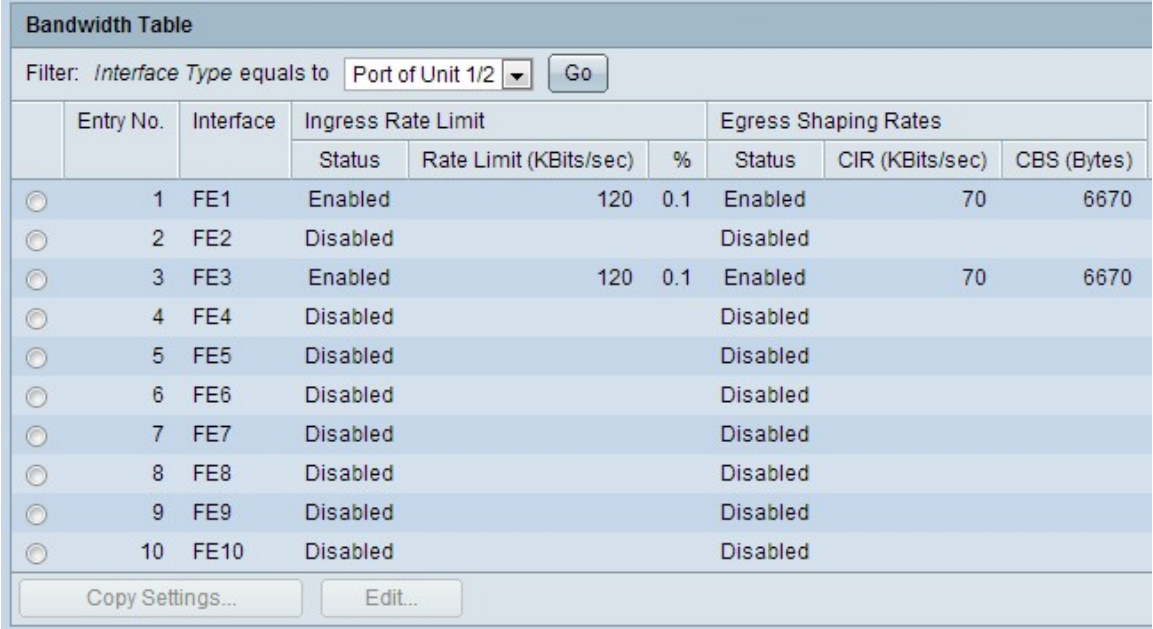